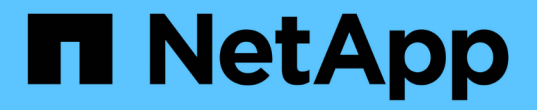

管理代理设置 StorageGRID 11.7

NetApp April 12, 2024

This PDF was generated from https://docs.netapp.com/zh-cn/storagegrid-117/admin/configuring-storageproxy-settings.html on April 12, 2024. Always check docs.netapp.com for the latest.

# 目录

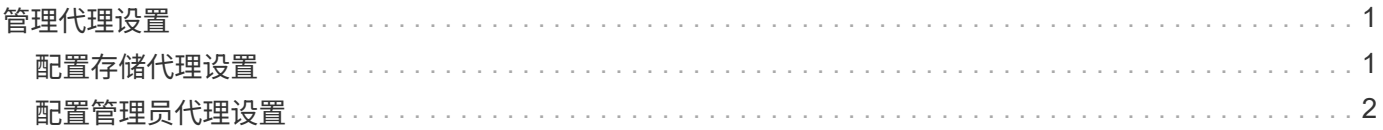

# <span id="page-2-0"></span>管理代理设置

# <span id="page-2-1"></span>配置存储代理设置

如果您使用的是平台服务或云存储池,则可以在存储节点和外部 S3 端点之间配置非透明 代理。例如,您可能需要一个非透明代理来允许将平台服务消息发送到外部端点,例如 Internet 上的端点。

开始之前

- 您具有特定的访问权限。
- 您将使用登录到网格管理器 ["](https://docs.netapp.com/zh-cn/storagegrid-117/admin/web-browser-requirements.html)[支持的](https://docs.netapp.com/zh-cn/storagegrid-117/admin/web-browser-requirements.html) [Web](https://docs.netapp.com/zh-cn/storagegrid-117/admin/web-browser-requirements.html) [浏览器](https://docs.netapp.com/zh-cn/storagegrid-117/admin/web-browser-requirements.html)["](https://docs.netapp.com/zh-cn/storagegrid-117/admin/web-browser-requirements.html)。

关于此任务

您可以为单个存储代理配置设置。

步骤

1. 选择 \* 配置 \* > \* 安全性 \* > \* 代理设置 \* 。

此时将显示存储代理设置页面。默认情况下,在边栏菜单中选择了 \* 存储 \* 。

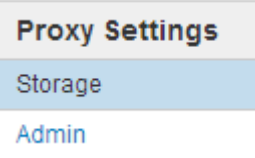

2. 选中\*启用存储代理\*复选框。

此时将显示用于配置存储代理的字段。

**Storage Proxy Settings** 

If you are using platform services or Cloud Storage Pools, you can configure a non-transparent proxy server between Storage Nodes and the external S3 endpoints.

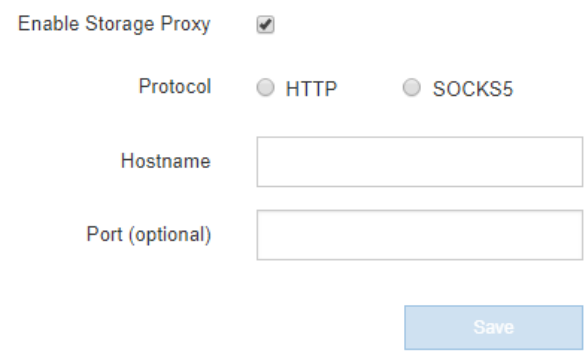

- 3. 为非透明存储代理选择协议。
- 4. 输入代理服务器的主机名或 IP 地址。
- 5. (可选)输入用于连接到代理服务器的端口。

如果对协议使用默认端口,则可以将此字段留空: 80 表示 HTTP , 1080 表示 SOCKS5 。

6. 选择 \* 保存 \* 。

保存存储代理后,可以配置和测试平台服务或云存储池的新端点。

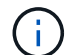

代理更改可能需要长达 10 分钟才能生效。

7. 检查代理服务器的设置,以确保不会阻止来自 StorageGRID 的平台服务相关消息。

### 完成后

如果需要禁用存储代理,请清除\*启用存储代理\*复选框,然后选择\*保存\*。

## 相关信息

- ["](https://docs.netapp.com/zh-cn/storagegrid-117/admin/networking-and-ports-for-platform-services.html)[用于平台服务的网络和端口](https://docs.netapp.com/zh-cn/storagegrid-117/admin/networking-and-ports-for-platform-services.html)["](https://docs.netapp.com/zh-cn/storagegrid-117/admin/networking-and-ports-for-platform-services.html)
- ["](https://docs.netapp.com/zh-cn/storagegrid-117/ilm/index.html)[使用](https://docs.netapp.com/zh-cn/storagegrid-117/ilm/index.html) [ILM](https://docs.netapp.com/zh-cn/storagegrid-117/ilm/index.html) [管理对象](https://docs.netapp.com/zh-cn/storagegrid-117/ilm/index.html)["](https://docs.netapp.com/zh-cn/storagegrid-117/ilm/index.html)

## <span id="page-3-0"></span>配置管理员代理设置

如果使用 HTTP 或 HTTPS 发送 AutoSupport 消息 (请参见 ["](https://docs.netapp.com/zh-cn/storagegrid-117/admin/configure-autosupport-grid-manager.html)[配置](https://docs.netapp.com/zh-cn/storagegrid-117/admin/configure-autosupport-grid-manager.html) [AutoSupport"](https://docs.netapp.com/zh-cn/storagegrid-117/admin/configure-autosupport-grid-manager.html)),您可 以在管理节点和技术支持( AutoSupport )之间配置非透明代理服务器。

开始之前

- 您具有特定的访问权限。
- 您将使用登录到网格管理器 ["](https://docs.netapp.com/zh-cn/storagegrid-117/admin/web-browser-requirements.html)[支持的](https://docs.netapp.com/zh-cn/storagegrid-117/admin/web-browser-requirements.html) [Web](https://docs.netapp.com/zh-cn/storagegrid-117/admin/web-browser-requirements.html) [浏览器](https://docs.netapp.com/zh-cn/storagegrid-117/admin/web-browser-requirements.html)["](https://docs.netapp.com/zh-cn/storagegrid-117/admin/web-browser-requirements.html)。

关于此任务

您可以为单个管理员代理配置设置。

### 步骤

1. 选择 \* 配置 \* > \* 安全性 \* > \* 代理设置 \* 。

此时将显示 Admin Proxy Settings 页面。默认情况下,在边栏菜单中选择了 \* 存储 \* 。

2. 从边栏菜单中选择 \* 管理 \* 。

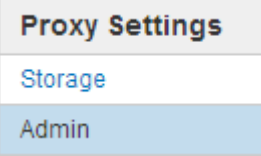

3. 选中\*启用管理员代理\*复选框。

#### **Admin Proxy Settings**

If you send AutoSupport messages using HTTPS or HTTP, you can configure a non-transparent proxy server between Admin Nodes and technical support.

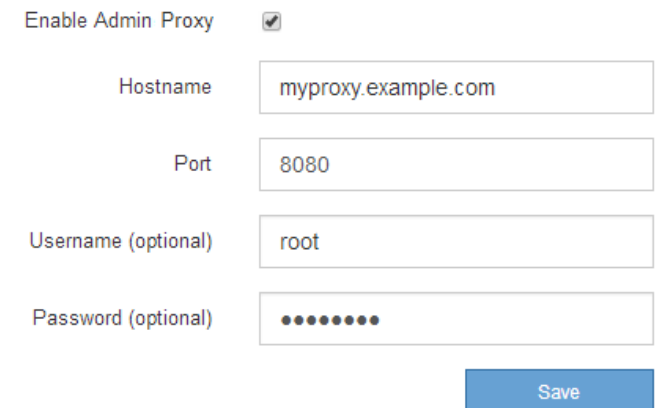

- 4. 输入代理服务器的主机名或 IP 地址。
- 5. 输入用于连接到代理服务器的端口。
- 6. (可选)输入代理用户名。

如果您的代理服务器不需要用户名,请将此字段留空。

7. (可选) 输入代理密码。

如果您的代理服务器不需要密码,请将此字段留空。

8. 选择 \* 保存 \* 。

保存管理代理后,将在管理节点和技术支持之间配置代理服务器。

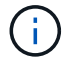

代理更改可能需要长达 10 分钟才能生效。

9. 如果需要禁用代理,请清除\*启用管理员代理\*复选框,然后选择\*保存\*。

#### 版权信息

版权所有 © 2024 NetApp, Inc.。保留所有权利。中国印刷。未经版权所有者事先书面许可,本文档中受版权保 护的任何部分不得以任何形式或通过任何手段(图片、电子或机械方式,包括影印、录音、录像或存储在电子检 索系统中)进行复制。

从受版权保护的 NetApp 资料派生的软件受以下许可和免责声明的约束:

本软件由 NetApp 按"原样"提供,不含任何明示或暗示担保,包括但不限于适销性以及针对特定用途的适用性的 隐含担保,特此声明不承担任何责任。在任何情况下,对于因使用本软件而以任何方式造成的任何直接性、间接 性、偶然性、特殊性、惩罚性或后果性损失(包括但不限于购买替代商品或服务;使用、数据或利润方面的损失 ;或者业务中断),无论原因如何以及基于何种责任理论,无论出于合同、严格责任或侵权行为(包括疏忽或其 他行为),NetApp 均不承担责任,即使已被告知存在上述损失的可能性。

NetApp 保留在不另行通知的情况下随时对本文档所述的任何产品进行更改的权利。除非 NetApp 以书面形式明 确同意,否则 NetApp 不承担因使用本文档所述产品而产生的任何责任或义务。使用或购买本产品不表示获得 NetApp 的任何专利权、商标权或任何其他知识产权许可。

本手册中描述的产品可能受一项或多项美国专利、外国专利或正在申请的专利的保护。

有限权利说明:政府使用、复制或公开本文档受 DFARS 252.227-7013(2014 年 2 月)和 FAR 52.227-19 (2007 年 12 月)中"技术数据权利 — 非商用"条款第 (b)(3) 条规定的限制条件的约束。

本文档中所含数据与商业产品和/或商业服务(定义见 FAR 2.101)相关,属于 NetApp, Inc. 的专有信息。根据 本协议提供的所有 NetApp 技术数据和计算机软件具有商业性质,并完全由私人出资开发。 美国政府对这些数 据的使用权具有非排他性、全球性、受限且不可撤销的许可,该许可既不可转让,也不可再许可,但仅限在与交 付数据所依据的美国政府合同有关且受合同支持的情况下使用。除本文档规定的情形外,未经 NetApp, Inc. 事先 书面批准,不得使用、披露、复制、修改、操作或显示这些数据。美国政府对国防部的授权仅限于 DFARS 的第 252.227-7015(b)(2014 年 2 月)条款中明确的权利。

商标信息

NetApp、NetApp 标识和 <http://www.netapp.com/TM> 上所列的商标是 NetApp, Inc. 的商标。其他公司和产品名 称可能是其各自所有者的商标。